## **PROCESS FLOW FOR DOWNLOADING FORM-26AS:**

1- Visit *incometaxindiaefiling.gov.in* and Login using your income tax department login & password.

Incometaxindiaefiling.gov.in पर जाएं और अपने आयकर विभाग लॉगिन और पासवर्ड का उपयोग कर लॉगिन करें।

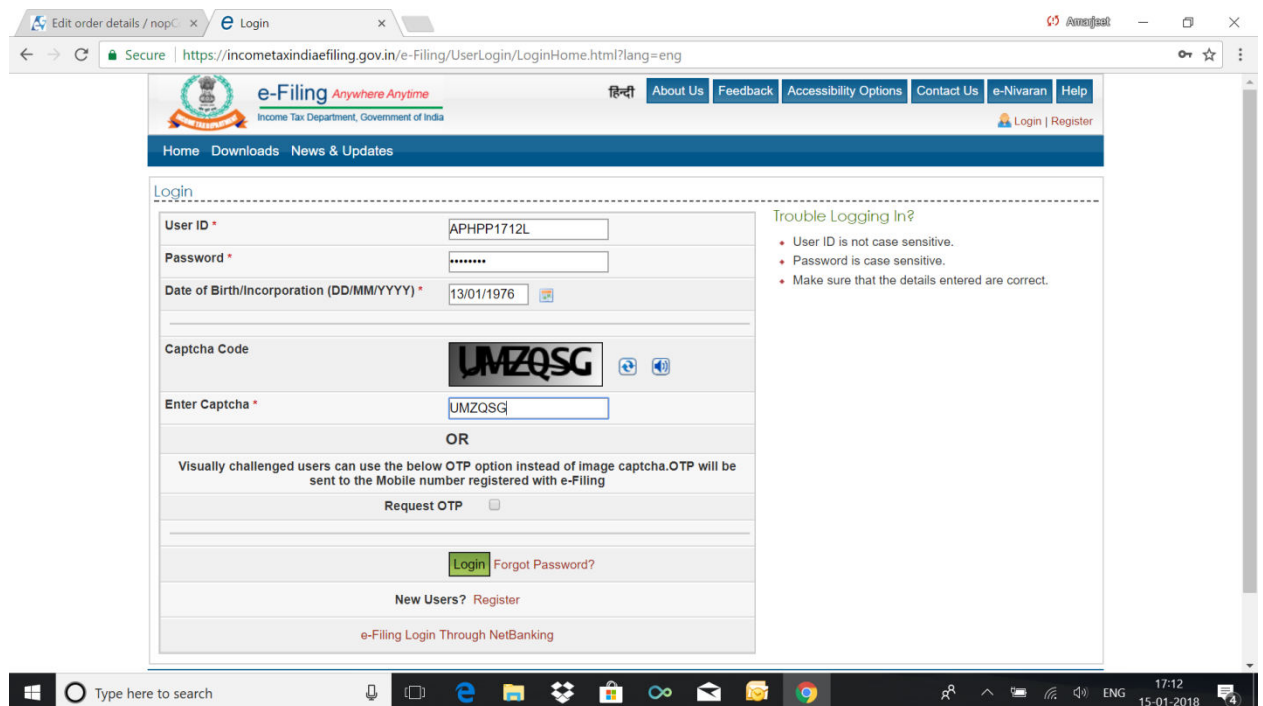

2- The following screen will appear.

निम्न स्क्रीन प्रदर्शित होगी।

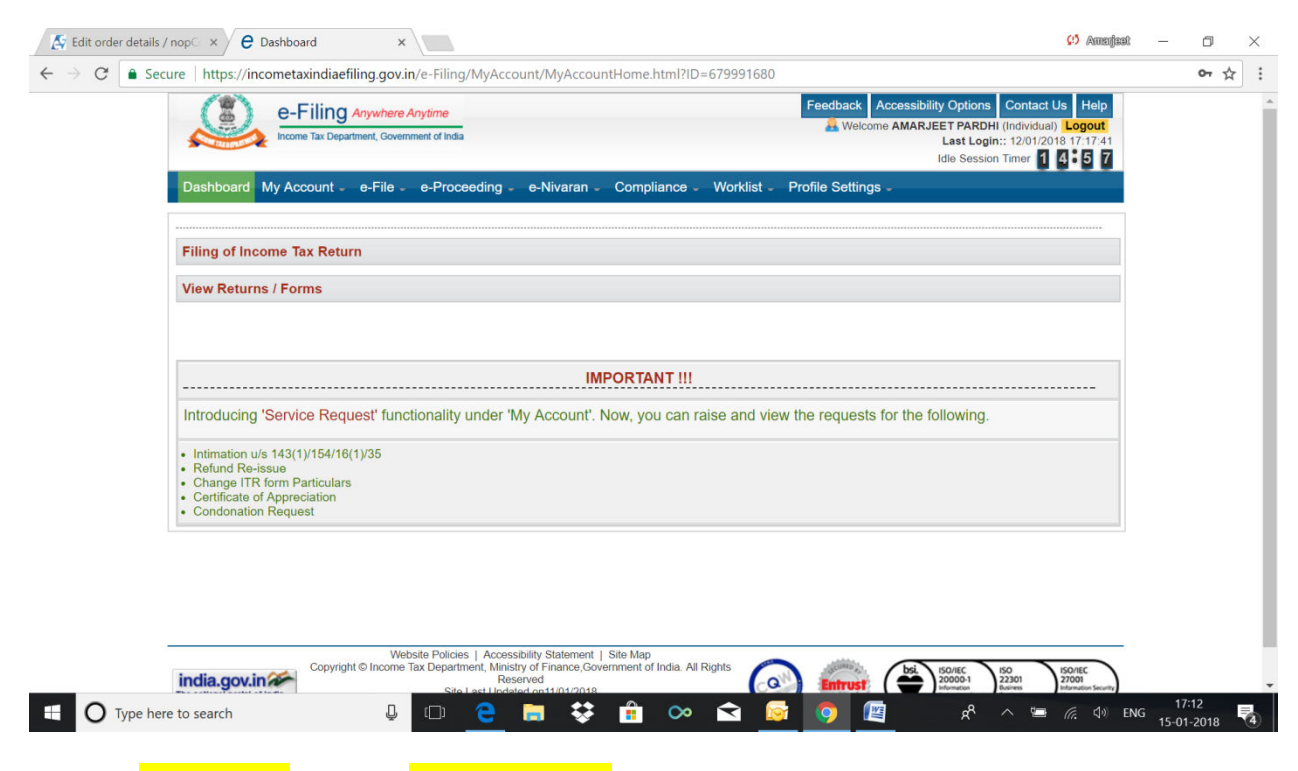

3- Go to 'My Account'. Click on 'View Form 26AS' from the drop down.

My Account' पे जाए और View Form 26AS' ड्राप डाउन से सेलेक्ट करे।

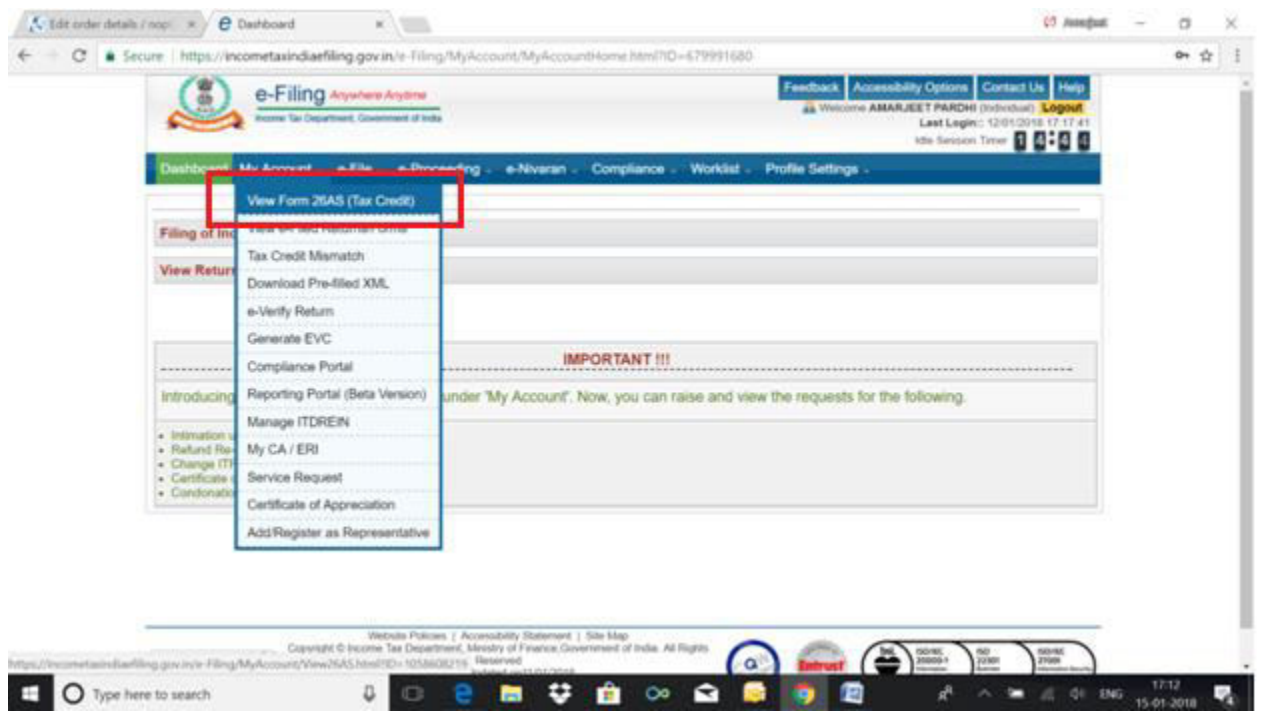

4- Click on 'Confirm' so that you are redirected to the TRACES website.

TRACES की वेबसाइट पे जाने के लिए <mark>Confirm</mark> पर क्लिक करे।

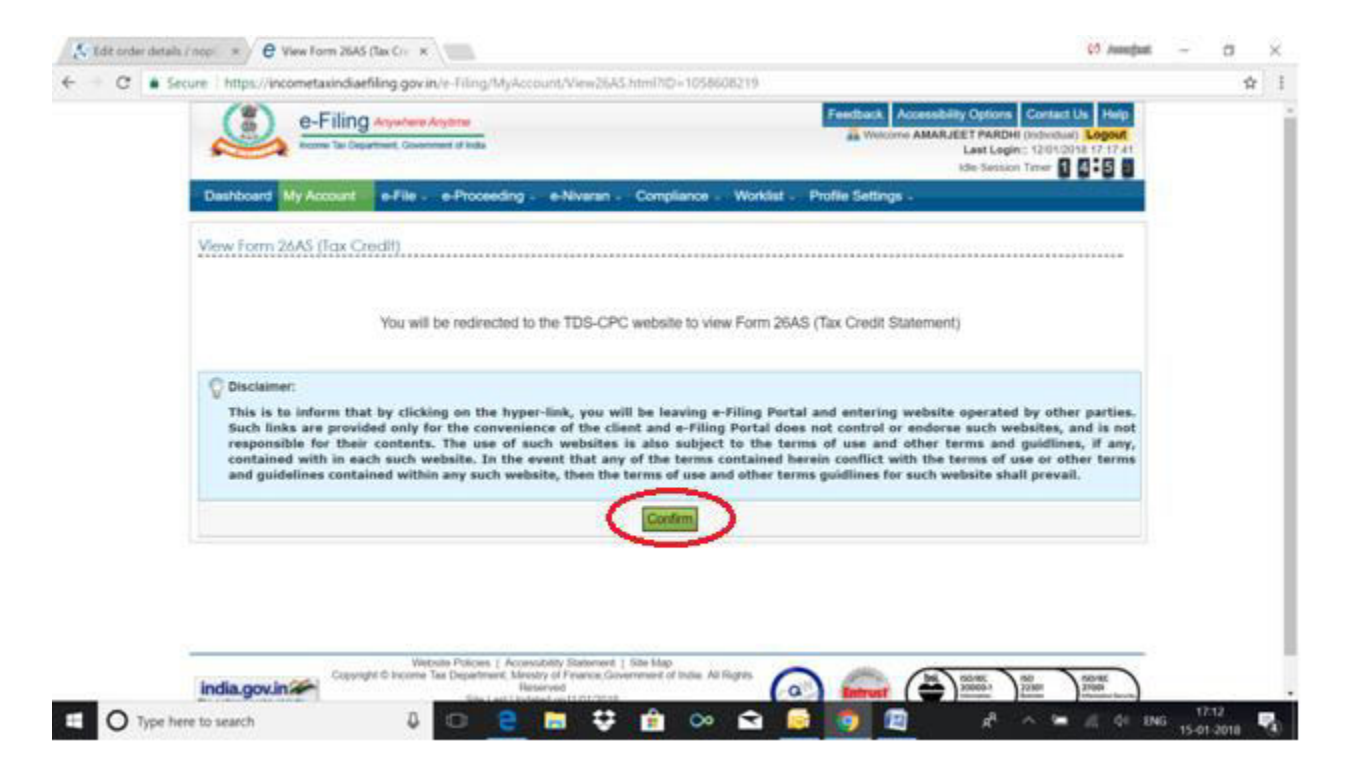

5- You are now on the TRACES website. Select the box on the screen and click on 'Proceed'.

'Click View Tax Credit (Form 26AS) to view your Form 26AS'.

अब आप TRACES की वेबसाइट पर है, PROCEED पर क्लिक करे।

फॉर्म 26AS देखने के लिए View Tax Credit (Form 26AS) पर क्लिक करे।

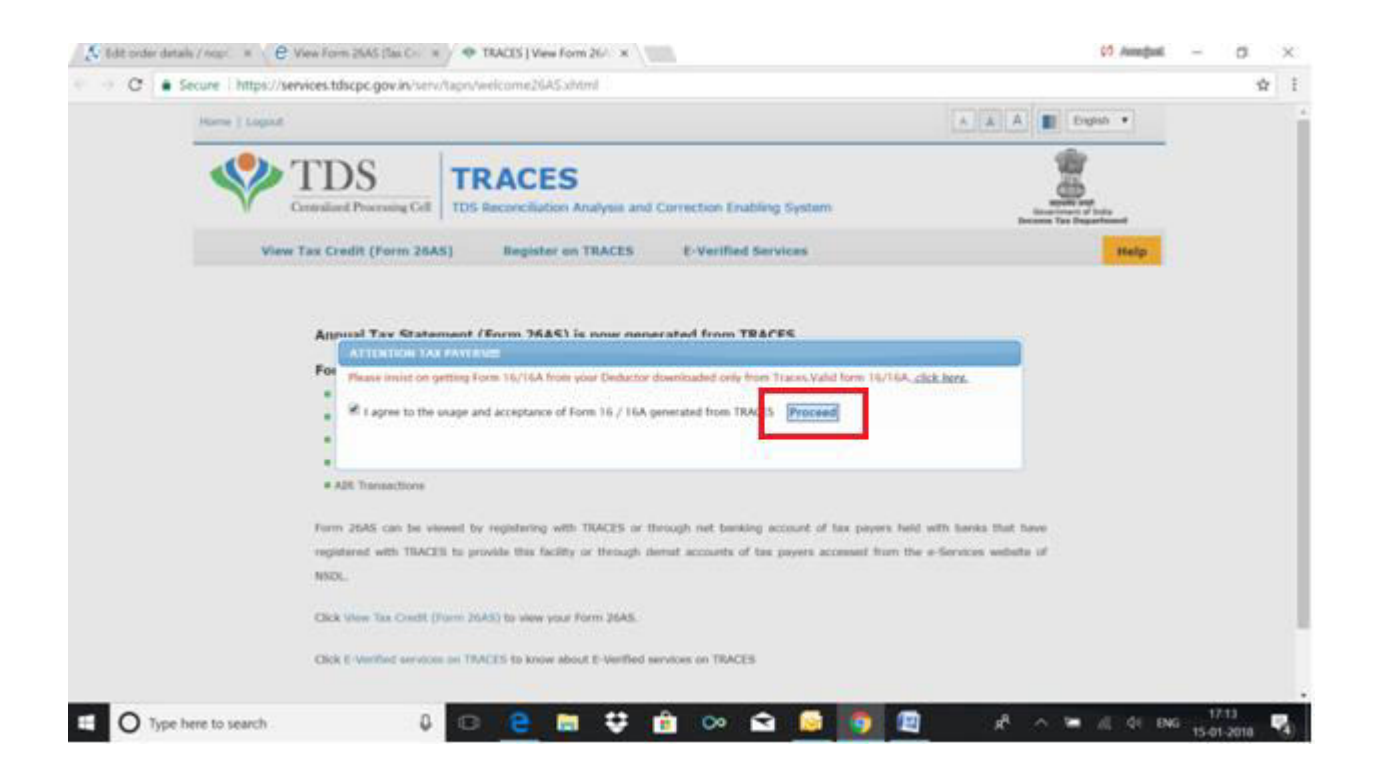

6- Choose the **Assessment Year** and the format in which you want to see Form 26-AS. If you want to see it online, leave the format as **HTML**. If you would like to download a PDF, choose PDF.

अस्सेसेमेन्ट ईयर और प्रारूप चुनें जिसमें आप फॉर्म 26-AS देखना चाहते हैं।

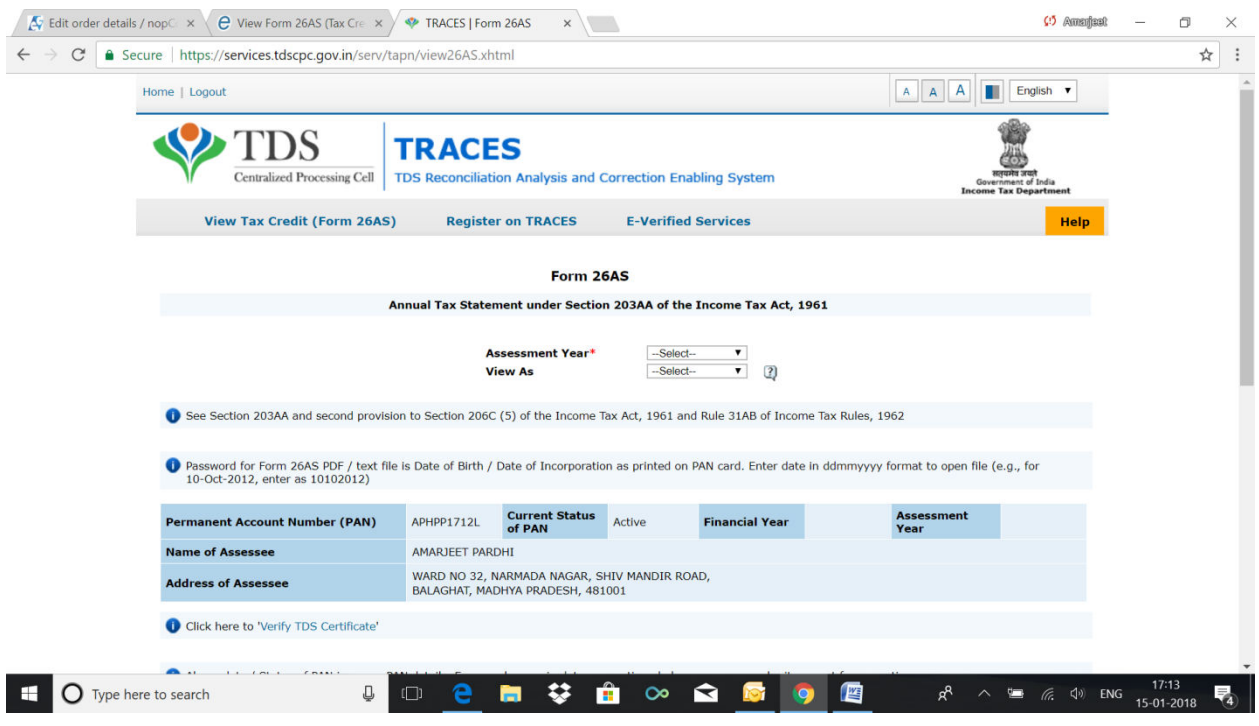

7- After you have made your choice, enter the 'Verification Code' and click on 'View/Download'.

अपनी पसंद के बाद, '<mark>Verification Code'</mark> दर्ज करें और '<mark>View/Download'</mark> पर क्लिक करें।

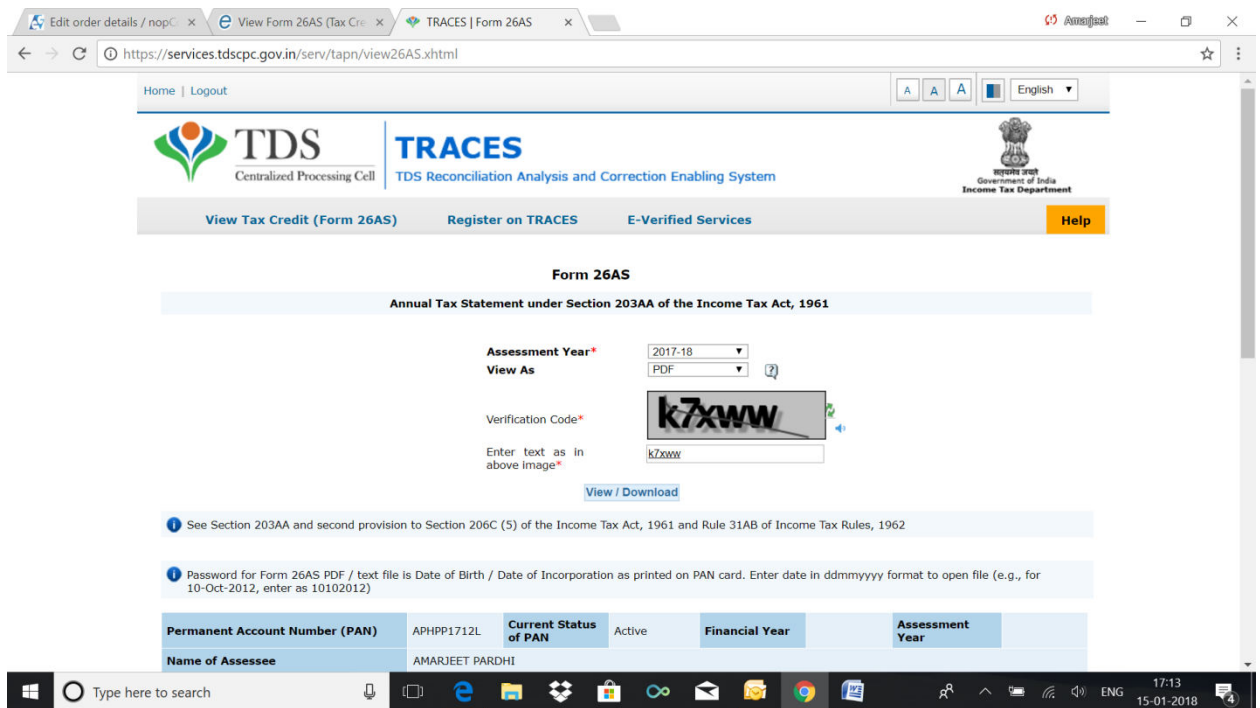

## 8-The downloaded file will be shown as below.

डाउनलोड की गई फ़ाइल को नीचे दिखाया जाएगा।

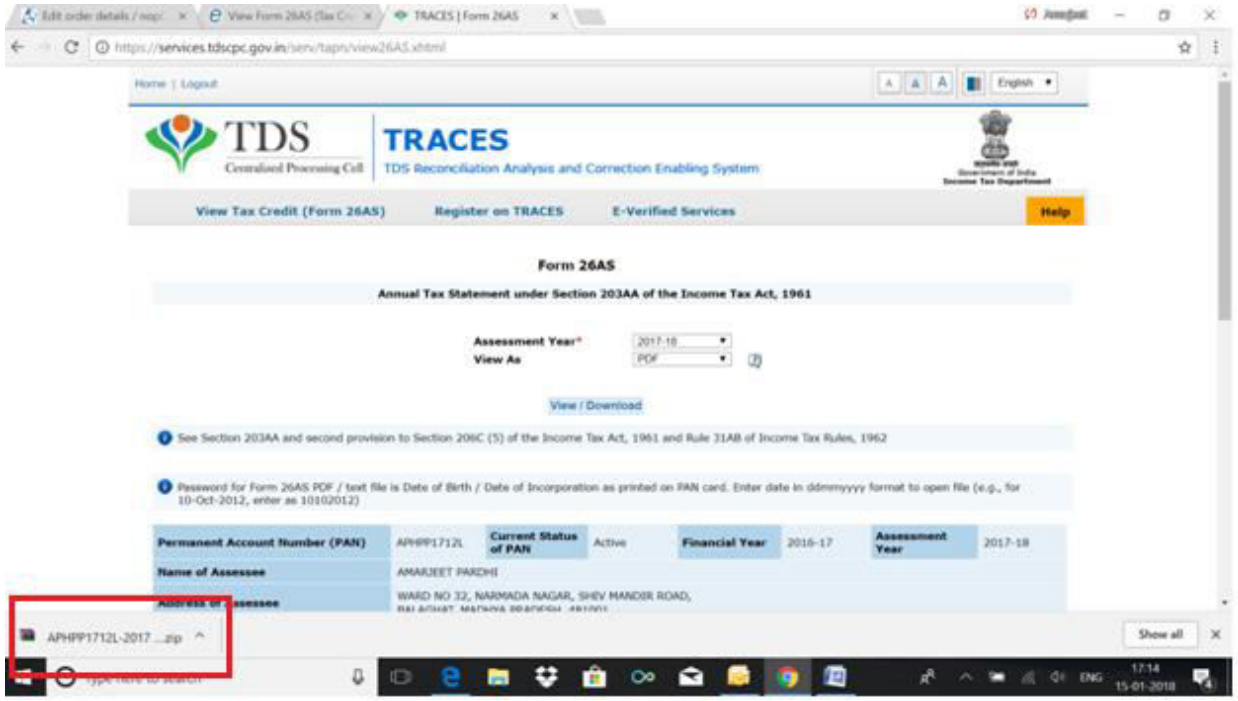

9-Save the form as required.

फॉर्म सेव करे।

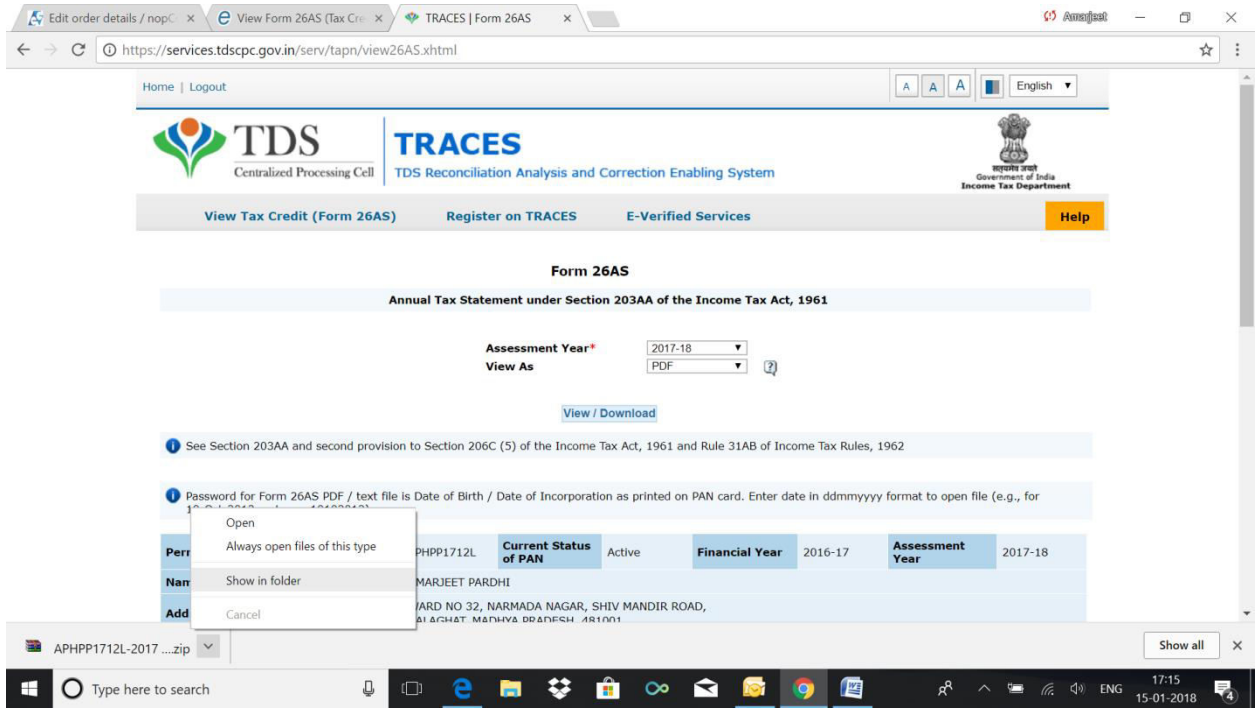